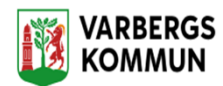

### **Logga in i Lifecare Mobil Omsorg**

Detta avsnitt beskriver hur du *Loggar* in i Lifecare Mobil Omsorg.

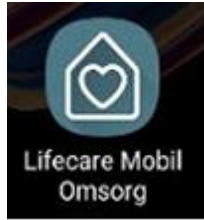

• Tryck på appen "Lifecare Mobil Omsorg" som visas på skärmen.

#### **Inloggningsmetod**

Du skall logga in med ditt BankID. Scrolla ner på skärmen, fyll i ditt personnummer eller använd QR-kod.

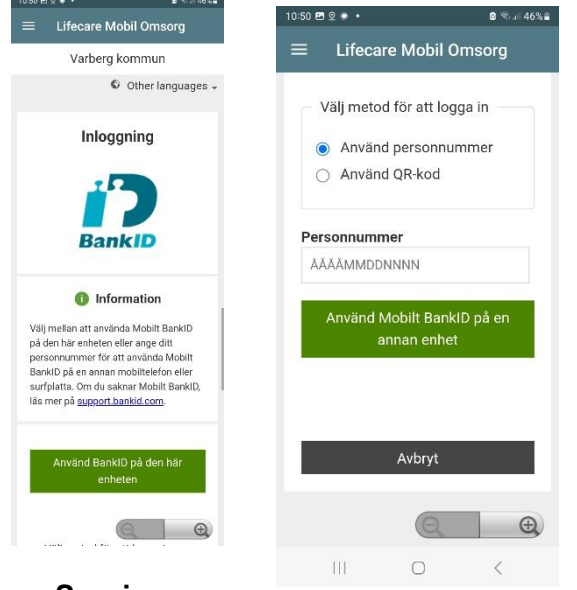

**Session**

När du loggar in i Lifecare Mobil Omsorg så startas en session som medför att appen kan kommunicera med servern, vilket krävs då du utför olika aktiviteter i appen.

Denna session är automatiskt inställd på 12 timmar

*Du ska alltid starta upp en ny session när du börjar ditt arbetspass.*

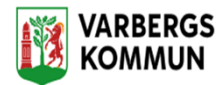

#### **Batterioptimering**

Batterioptimeringen för Lifecare Mobil Omsorg ska vara inaktiverad för att förbättra prestanda. Om batterioptimeringen inte är inaktiverad så kommer det att visas som en röd text längst ner i appen tills batterioptimeringen är inaktiverad.

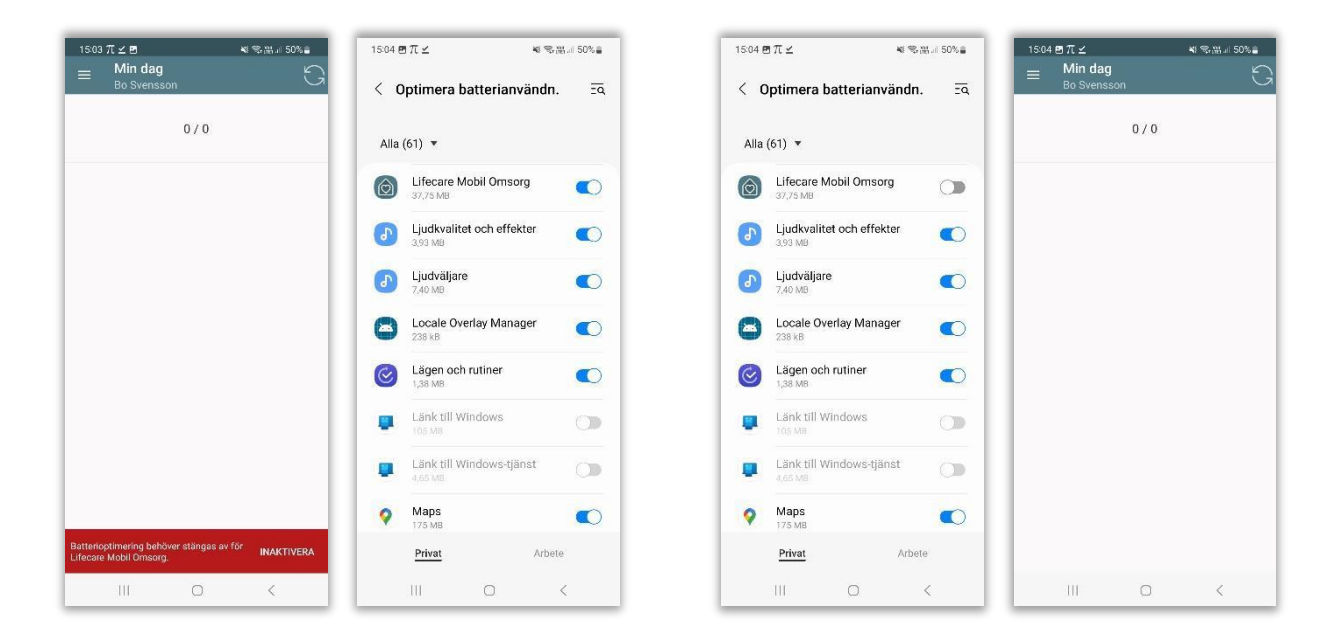

- Klicka på inaktivera.
- Välj Allt i rullgardinen.
- Leta upp Lifecare Mobil Omsorg.
- Inaktivera.
- Gå tillbaka till Lifecare Mobil Omsorg och den röda texten ska inte längre synas.

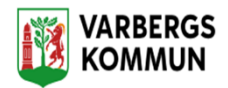

#### **Offline läge**

Om mobilen inte har täckning eller av någon annan anledning inte har kontakt med servern så brukar vi säga att mobilen är i offline läge.

Vid ett offline läge så går det fortfarande att arbeta med de flesta funktioner i appen om man har haft en lyckad inloggning och påbörjat en session, dvs man är inloggad i appen men blir offline under arbetspasset. Men det finns några undantag.

- Det går inte att läsa dokumentation.
- Det går inte att skicka nytt meddelande till nästa personal.
- Det går inte att se om det kommit ett nytt meddelande från en annan personal.
- Om jag söker fram en brukare som jag inte sökt på tidigare, så har jag inte full åtkomst till all brukarinformation.

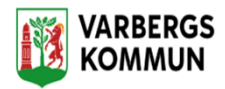

#### **Ladda ner brukare**

Vid ett offlineläge där telefonen saknar täckning så behöver du när den är online ha laddat ner information om brukaren för att kunna utföra besök offline.

Om du är behörig till fler än en utförarenhet så kommer valet att välja utförarenhet aktiveras. En utförarenhet är grundinställningen som kan ändras utifrån kommunens förutsättningar. När en brukare laddas ner till appen så tar det kapacitet så därmed bör du inte ladda när mer än vad kan behöver till ett ev. offlineläge.

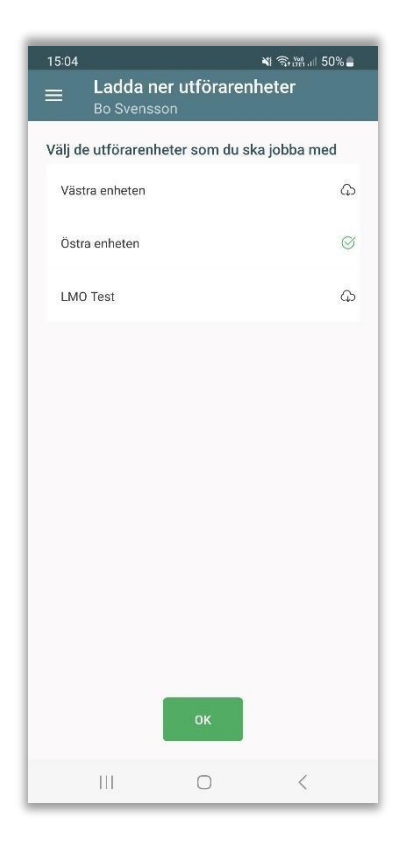

Klicka på molnet på den utförarenhet vars brukare som ska laddas ner. Grön symbol visar när nedladdningen är klar. Du kan ladda ner fler utförarenheter men kan även gå till brukarvyn för att ladda ner enstaka brukare där dålig täckning brukar förekomma.

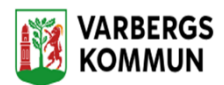

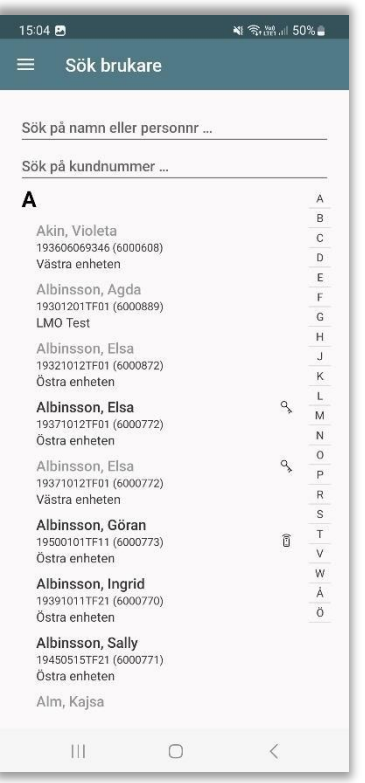

Genom att klicka på brukarens namn laddas information ner. Är brukarens namn i svart teckenfärg har du laddat ner brukaren och besök kan utföras vid

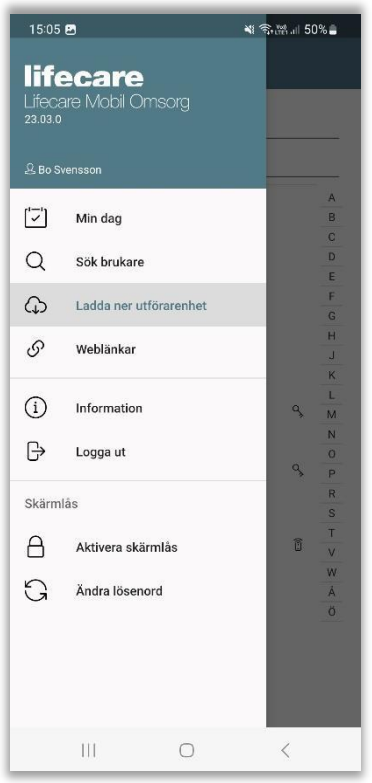

ett offlineläge.

För att ladda ner flera enheter under dagen så går du till menyn och laddar

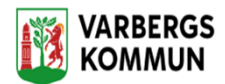

ner utförare. Detta val kommer endast att vara synlig för dom användare som är behörig till fler än en utförarenhet, alt det värde som kommunen har bestämt sig för.

## **Skärmlås**

Skärmlåset använder du när du låser appen mellan dina besök.

Skärmlåset går i gång efter 5 mins inaktivitet. Under ett pågående besök så aktiveras inte skärmlåset.

## **Första inloggningen**

I Lifecare Mobil Omsorg så har du ett självadministrerande skärmlås i appen. Första gången du loggar in i appen så får du lägga till ett lösenord för skärmlåset. Minst 6 antal tecken.

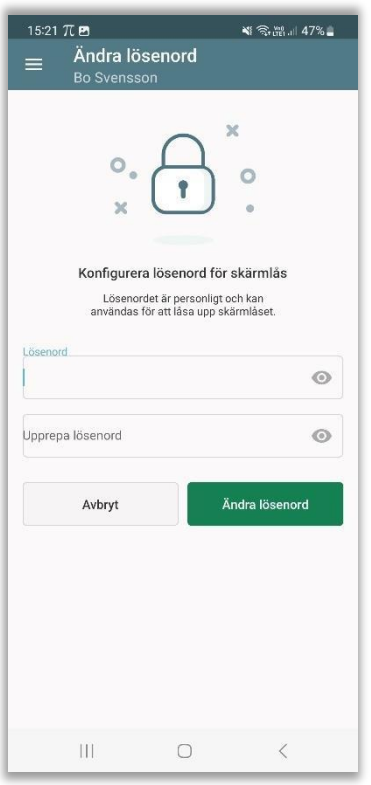

- Skriv in lösenord
- Vill du göra lösenordet synligt så klicka på "ögat"
- Upprepa lösenord
- Tryck på Ändra lösenord

### **Ändra lösenord**

Du kan ändra lösenord på skärmlåset. Du behöver inte komma ihåg det nuvarande lösenordet utan skriver endast i det nya lösenordet.

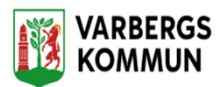

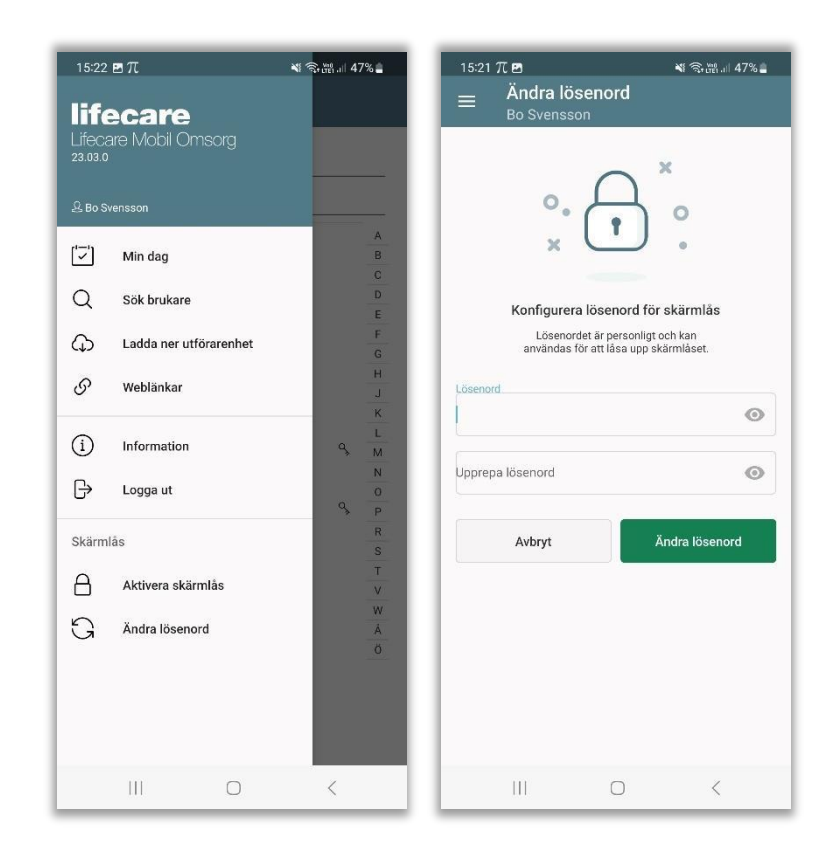

- Gå till huvudmenyn och tryck på Ändra lösenord
- Ange ett lösenord och upprepa lösenordet
- Tryck på Ändra lösenord

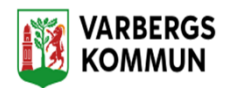

### **Aktivera skärmlås**

Du kan aktivera skärmlåset innan det aktiveras automatiskt.

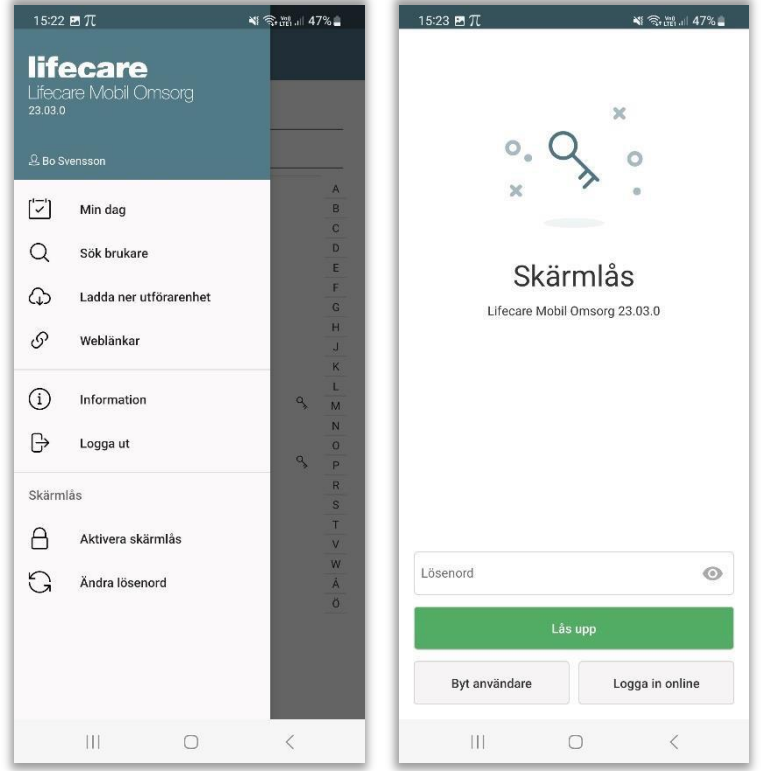

- Gå till huvudmenyn och tryck på Aktivera skärmlås
- För att låsa upp skärmlåset så ange ditt lösenord och lås upp.
- Har du glömt bort ditt lösenord till skärmlåset behöver du logga in i online med din tvåfaktorsinloggning och därefter ändra lösenordet.
- Har användaren innan dig glömt att logga ut så kan du byta användare.

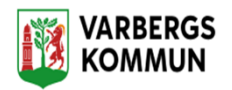

## **Min dag**

I denna vy kan användaren få sitt schema från Lifecare Planering, förutsatt att schemat är publicerat. Om du arbetar i en verksamhet där Lifecare Planering används då rekommenderas att du loggar in efter att ditt schema har publicerats.

Alla besök som du rapporterar kommer att visas på denna vy, oavsett om det är planerade besök som kommer via Lifecare Planering eller om det är oplanerade besök som du manuellt lägger till själv.

Om du har loggat in så att du kan se ditt schema, så har du åtkomst till schemat även om du hamnar offline.

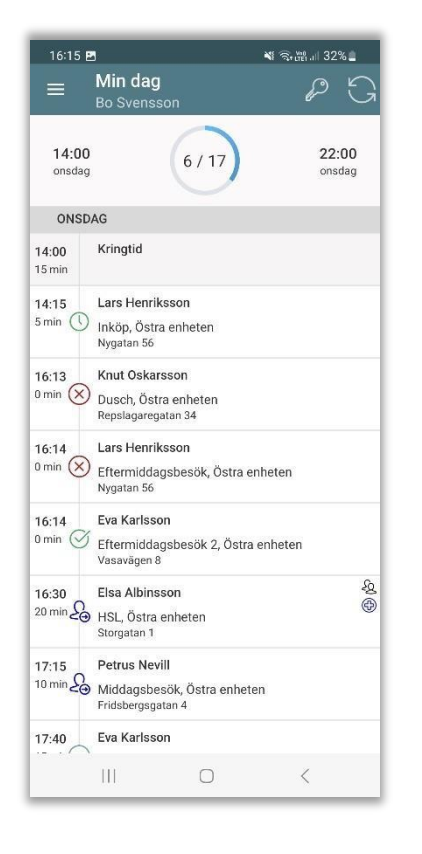

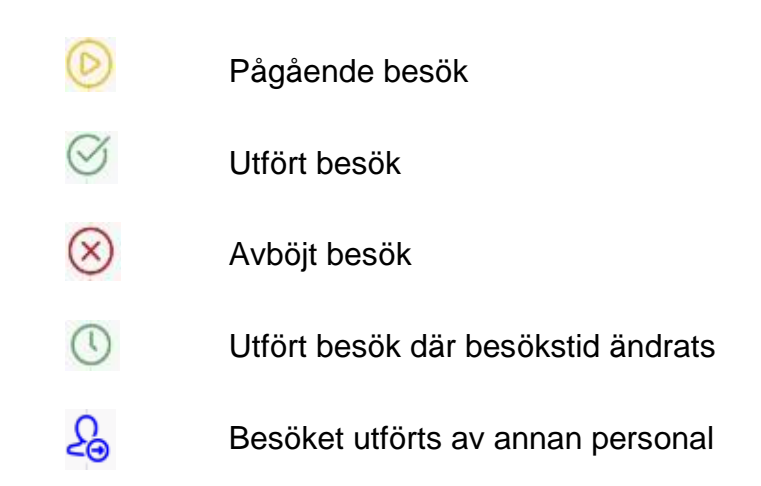

Planerade besök med dubbelbemanning visas med Planerade besök där det finns ett kopplat HSL-uppdrag visas med <sup>+</sup> Planerade besök där det finns en NFC etikett visas med<sup>10</sup>

Uppdatera schemat från Lifecare Planering *Denna används endast om du får ett besked om att ditt schema har ändrats under ditt arbetspass. Kräver mobiltäckning.*

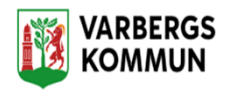

## **Sök Brukare**

I denna vy kan du söka fram brukare. Din behörighet att se brukare grundar sig på de enheter som du är behörig till i Lifecare Utförare.

I samband med att du loggar in hämtas de brukare som finns på de enheter som du är behörig ner till appen. Om du efter inloggning hamnar offline, så kan du ändå söka fram de brukare som finns nedladdade i appen. För att kunna utföra besök offline krävs att du har laddat ner utförarenhet eller enskild brukare. Om brukarens namn är i svart färg så finns information nedladdad, annars visas brukaren i ljusgrått.

Listan med brukare sorteras utifrån efternamn. Varje brukare presenteras med namn, personnummer samt på vilken enhet brukaren finns. Om en brukare förekommer på flera enheter som du är behörig till så förekommer brukaren flera gånger i listan.

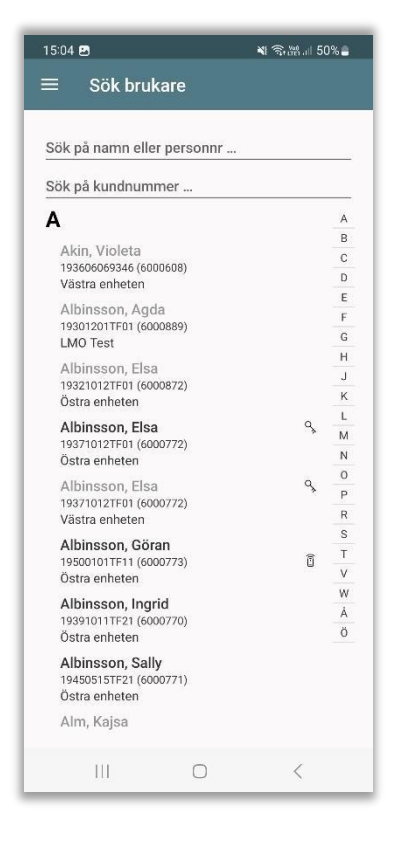

Det finns flera sätt att söka fram en brukare, välj något av följande:

- Scrolla i listan och tryck på aktuell brukare.
- Skriv in del av namn eller personnummer i fältet Sök och tryck på aktuell brukare.
- Använd bokstäverna till höger

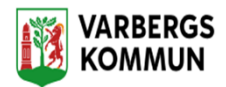

# **Brukarinformation**

När du har sökt fram en person så kommer du till vyn Brukarinformation.

I denna vy har du åtkomst till personuppgifter men kan främst arbeta med Lägg till besök, Dokumentation, Genomförandeplan, Närstående/kontakter, Insatser, Kommande besök och Övrig information.

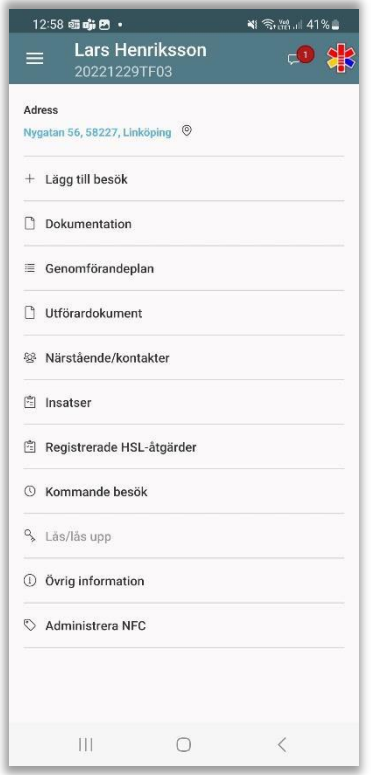

Brukarens namn och

personnummer visas i

Toppmenyn. Brukarens adress

är klickbar för att få

navigeringsanvisning.

Brukarens telefonnummer är klickbar och du kommer då in i telefonens ringmeny.

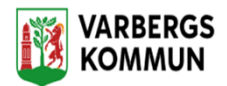

## **Varning/smitta/observera**

Om du är behörig och det finns information om varning/smitta/observera så visas symbolen för uppmärksamhetssignaler i toppmenyn.

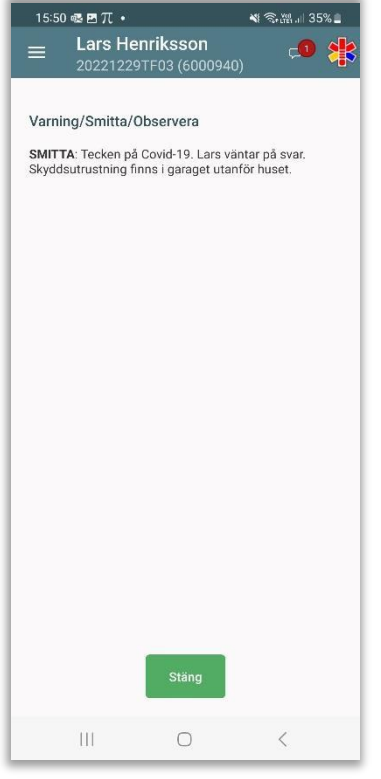

- Läs informationen, tryck på
- När du läst, tryck på Stäng.

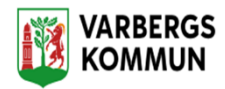

### **Dokumentation**

På detta menyval har du möjlighet att läsa anteckningar eller dokumentera nya anteckningar. Vilka rubriker du har åtkomst till beror på den behörighet som din roll har.

Denna dokumentation motsvarar den dokumentation som du gör i vyn Anteckningar i Lifecare Utförare.

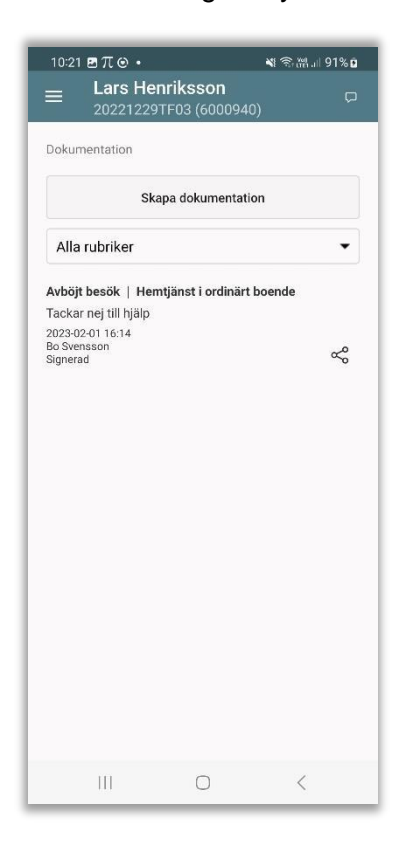

#### **Läsa anteckningar**

När du trycker på menyn Dokumentation så visas automatiskt anteckningar från *Alla rubriker* som din roll har behörighet att läsa på. Anteckningarna presenteras i kronologisk ordning med den senaste anteckningen först.

För att läsa anteckningar på en viss rubrik så

välj en rubrik genom att trycka på pilen. Har

brukaren flera pågående verkställigheter så

måste du välja en verkställighet.

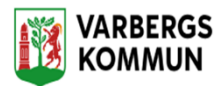

#### - **Lägg till anteckning**

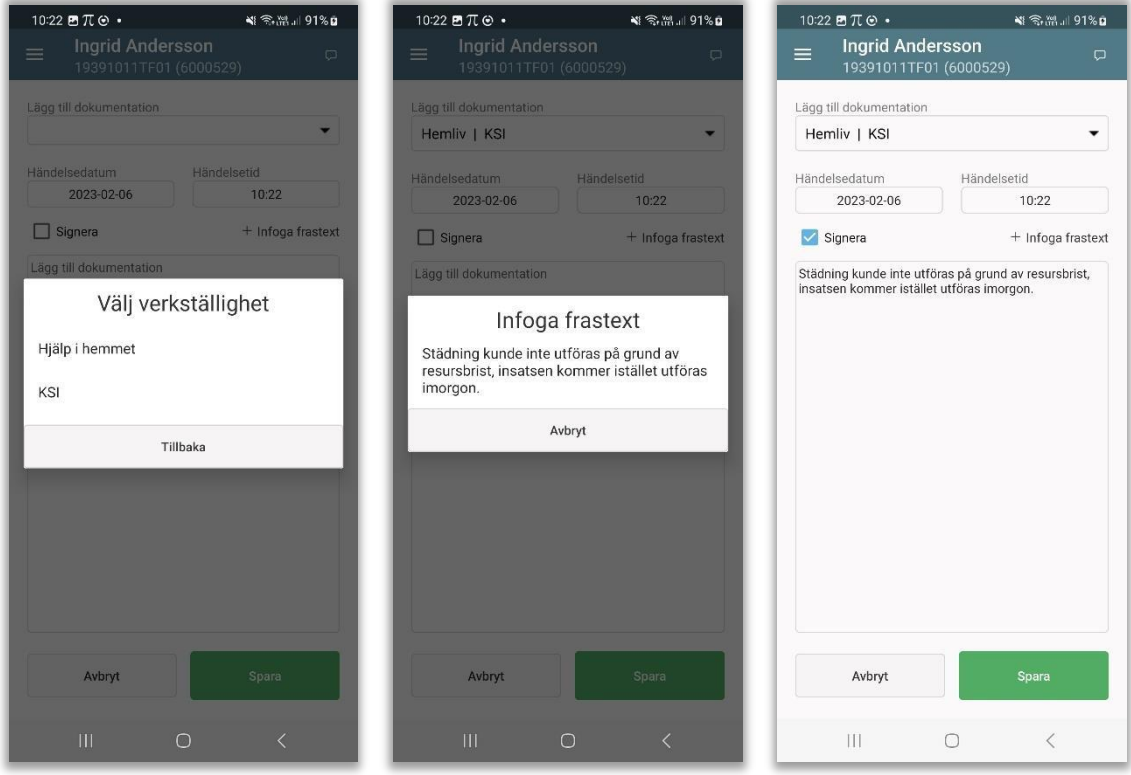

- Du väljer menyn Dokumentation.
- Skapa dokumentation
- Har brukaren flera pågående verkställigheter så måste du välja en verkställighet.
- Välj rubrik genom att trycka på pilen
- Ändra ev. på händelsedatum och händelsetid
- Tryck på skrivfältet och skriv din anteckning
- För att använda frastexter, tryck på + och välj därefter frastext.
- Om texten ska signeras, tryck på rutan vid Signera.
- Spara anteckningen, tryck på Spara.

Om mobilen inte får kontakt med servern så går det inte att spara din anteckning. Du kan försöka spara om anteckningen igen eller så skriver du anteckningen på nytt när du får täckning igen.

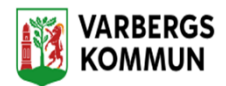

### **Genomförandeplan**

På detta menyval kan du läsa den senast upprättade genomförandeplanen i Lifecare Utförare. Informationen är uppdelad på flera menyer men du kan också välja att läsa hela

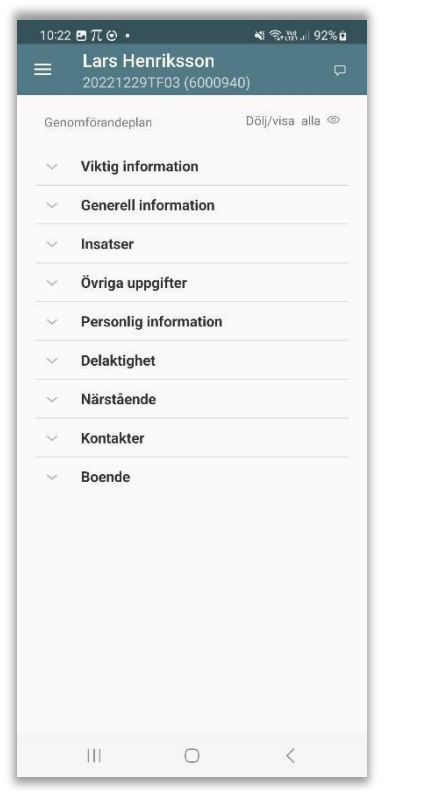

genomförandeplanen.

- Visa/dölj hela genomförandeplanen, tryck på Dölj/visa alla
- Välj specifik meny och tryck på
- Stäng specifik meny, tryck på

#### - **Viktig information**

Här visas viktig information

- **Generell information**

Under denna meny finns information om när genomförandeplanen upprättades, vem som upprättade genomförandeplanen samt planerat uppföljningsdatum.

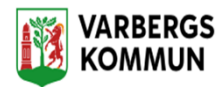

- **Insatser**

Under denna meny finns information om vilka insatser som ingår i genomförandeplanen och övriga insatser.

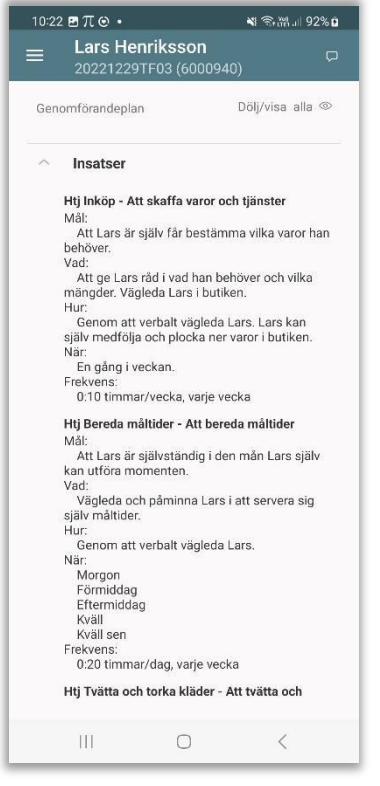

### - **Övriga uppgifter**

Här visas om det i genomförandeplanen ingår uppgifter från fliken Övrig information i Lifecare Utförare.

#### - **Personlig information**

Här presenteras brukarens adress, personnummer och telefonnummer.

#### - **Delaktighet**

Här presenteras uppgift om brukarens delaktighet i samband med att genomförandeplanen upprättades.

#### - **Närstående**

Här presenteras om det finns uppgifter om närstående som ingår i den upprättade genomförandeplanen.

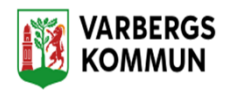

#### - **Kontakter**

Här presenteras om det finns uppgifter om kontakter som ingår i den upprättade genomförandeplanen.

- **Boende**

Här presenteras om det ingår uppgifter från fliken Övrig information i Lifecare Utförare.

## **Närstående/Kontakter**

Under denna vy så kan man få uppgifter på brukarens närstående och kontakter som är upplagda i Lifecare Utförare.

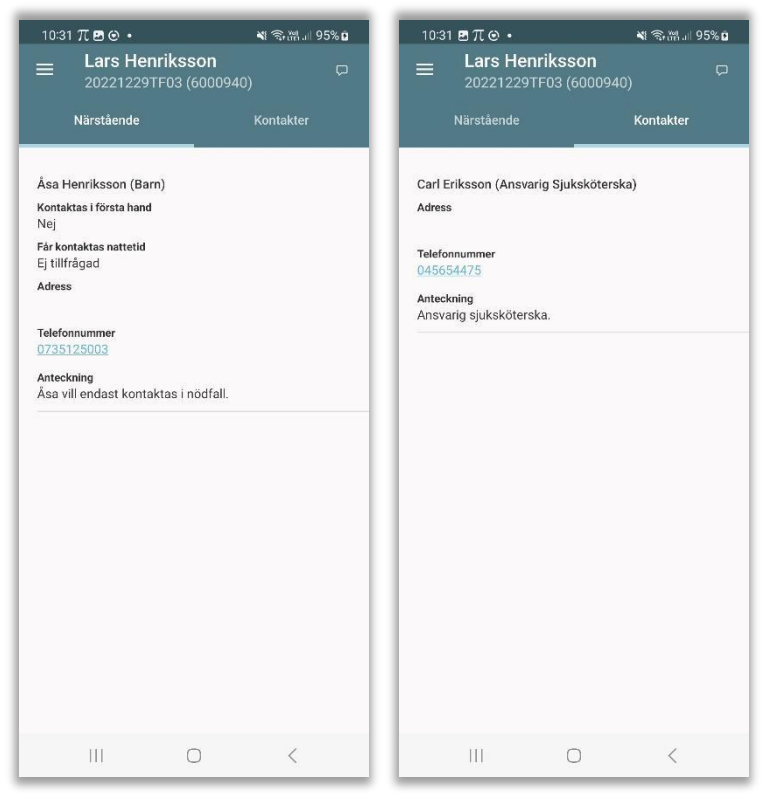

Telefonnumren är klickbara och du kommer då in i telefonens ringmeny.

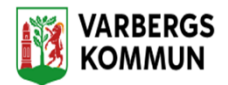

### **Insatser**

Under detta menyval kan du se information om brukarens pågående insatser och eventuella pågående HSL-uppdrag.

Denna information hämtas från vyn Insatser i Lifecare Utförare.

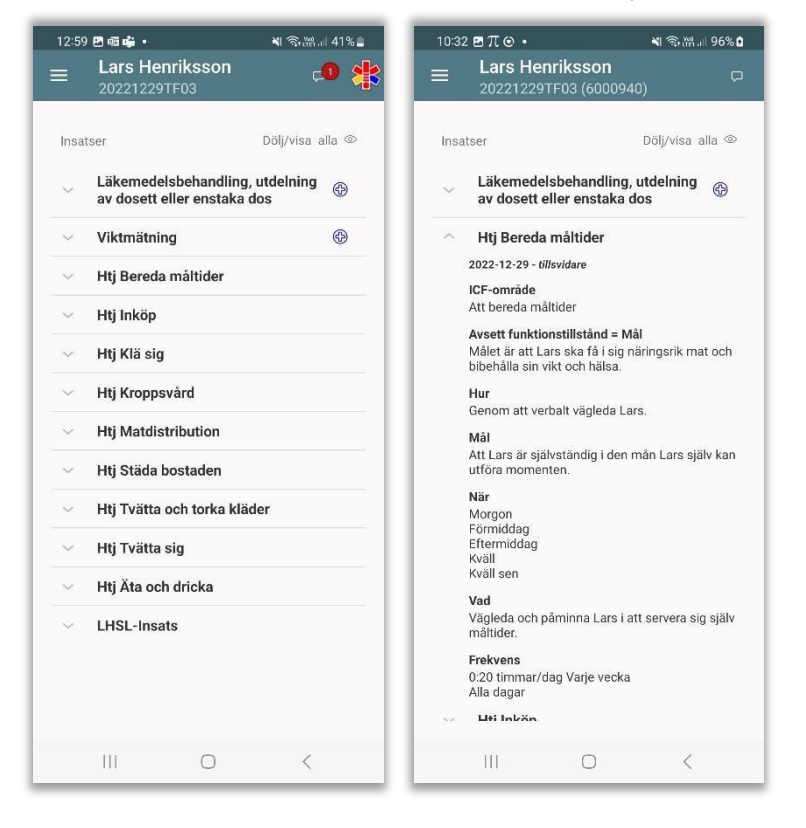

- Visa/dölj alla insatser, tryck på Dölj/visa alla <sup>®</sup>
- Öppna information om specifik insats och tryck på

 $\sim$ 

• Stäng information om specifik insats, tryck på

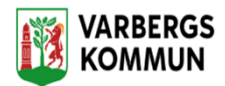

### **Kommande besök**

Förutsättningen för att se information i denna vy är om du arbetar i en verksamhet som använder Lifecare Planering och att det finns publicerade scheman. Om det finns scheman publicerade för flera dagar så syns även kommande besök för flera dagar.

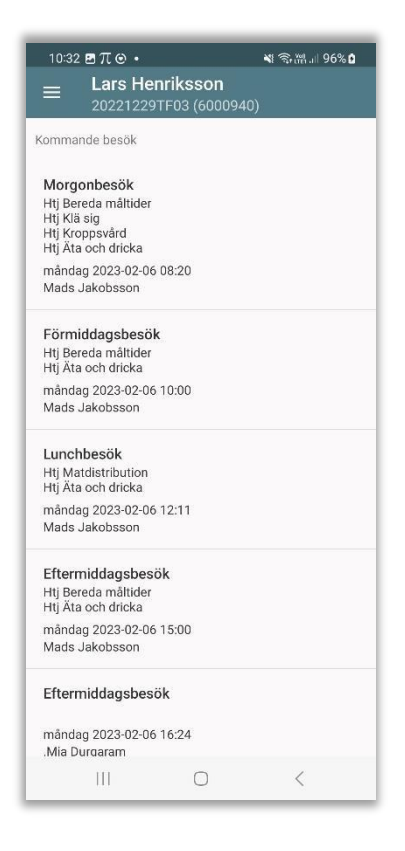

I denna vy kan du se vilka besök som ska göras hos kunden.

Du får information om besöksnamn, vilka insatser som ingår, vilken personal som ska utföra besöket, besökets datum och planerad starttid.

Syftet med denna funktion är ex vid larm så ska den personal som går på larmet enkelt kunna söka fram vem som är planerad att ta nästkommande besök eller utifrån frågor från brukaren kunna besvara vilka besök som ska göras idag.

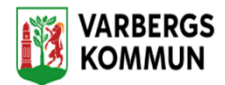

## **Meddelande**

Du har möjlighet att skicka ett meddelande som kan läsas av personal som söker fram brukaren. Meddelandefunktionen når du från vyn brukarinformation eller från vyn Brukare när du gör ett besök.

*Denna meddelandefunktion är endast utvecklad för appen och syns BARA i mobilen.*

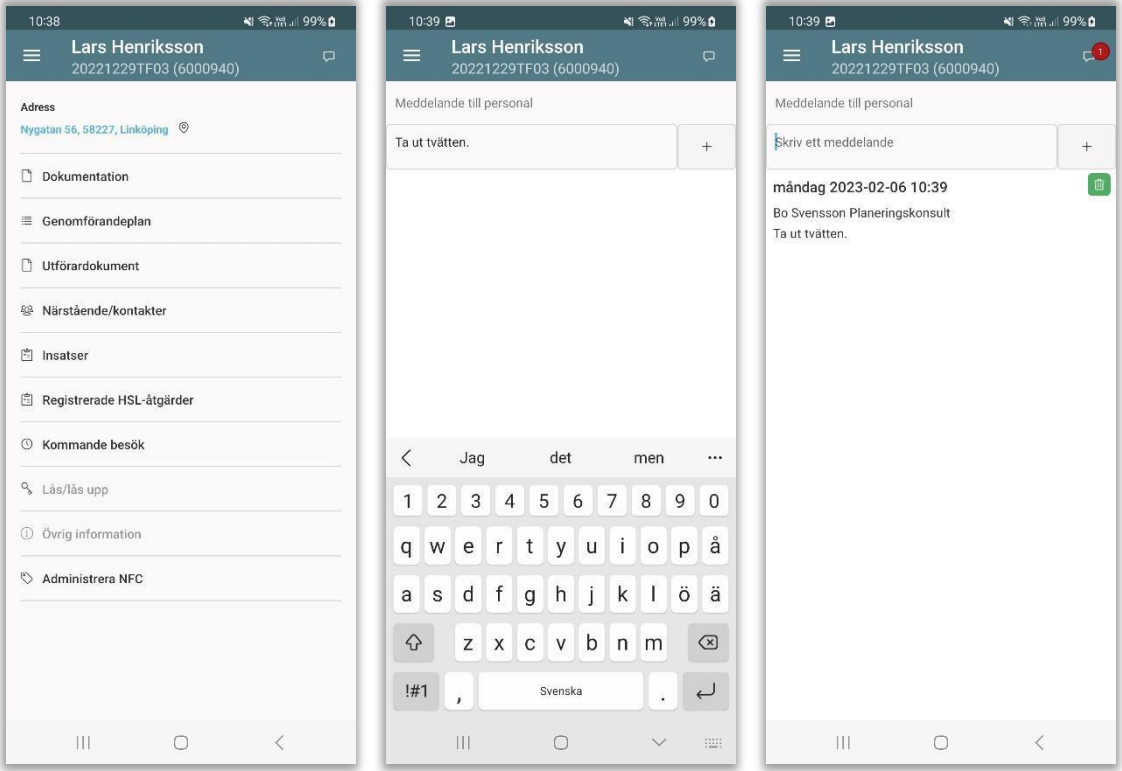

### **Skriv meddelande**

I toppmenyn visas ikon för Meddelande.

- Tryck på b
- Skriv meddelandet
- Tryck + för att lägga till meddelandet

Du ser meddelandet som du har skrivit

Om du vill ta bort meddelandet, tryck på

För att meddelandet ska kunna läsas av andra, så krävs det att du har täckning och kontakt med servern när meddelandet skickas.

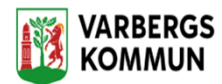

Om täckning saknas så sparas meddelandet och så fort du får täckning så kommer appen att automatiskt skicka in meddelandet till servern, vilket gör att meddelandet blir synligt för andra användare när de söker fram brukaren.

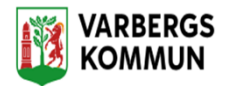

### **Läs meddelande**

Om du söker upp en brukare så kan du se om

det finns något meddelande skrivet. I

toppmenyn visas en siffra på hur många

meddelanden det finns på brukaren.

Siffan syns så länge ingen användare har bekräftat att meddelandet är läst.

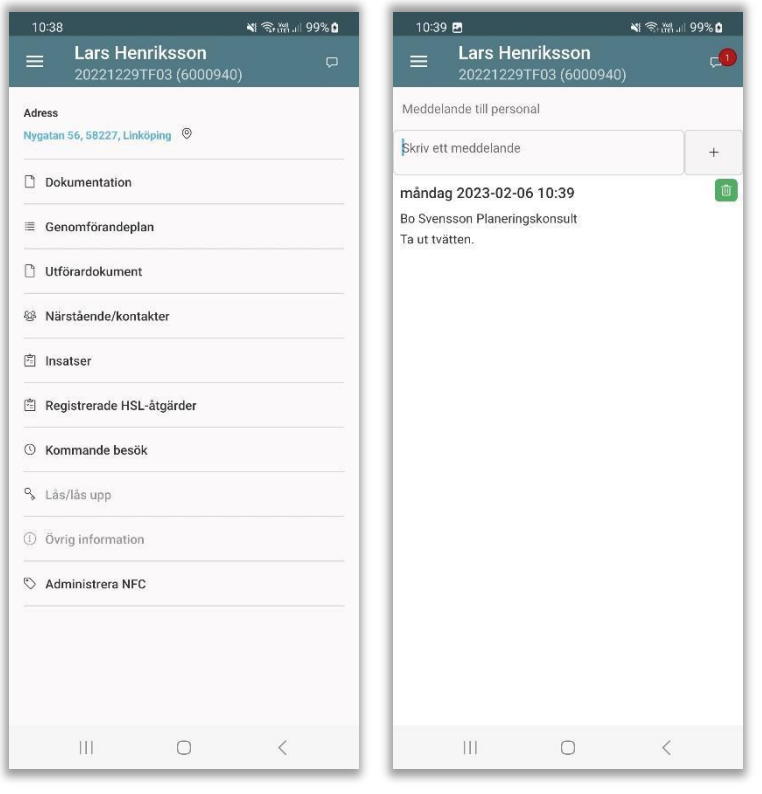

- Tryck på  $\boxed{\Box}$
- För att bekräfta att du har läst meddelandet, sätt en markering i rutan.

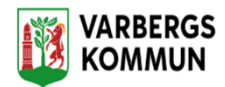

# **Tidigare registrerade NFC etiketter**

NFC etiketter som tidigare har registrerats hos en brukare kan inte användas igen till en annan brukare.

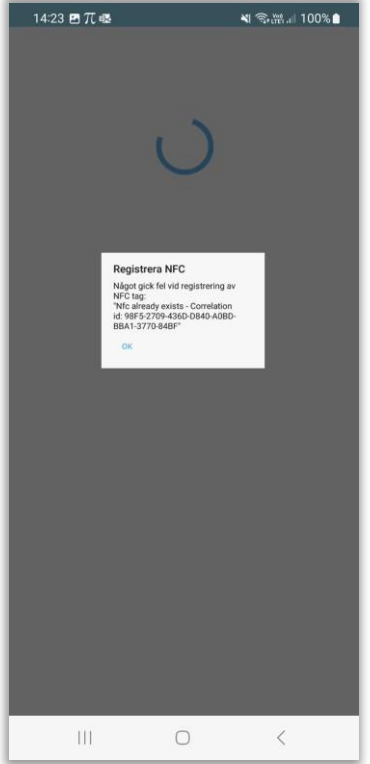

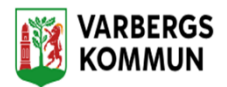

## **Ta bort NFC tag**

I brukarens personmeny hittar man valet, Administrera NFC

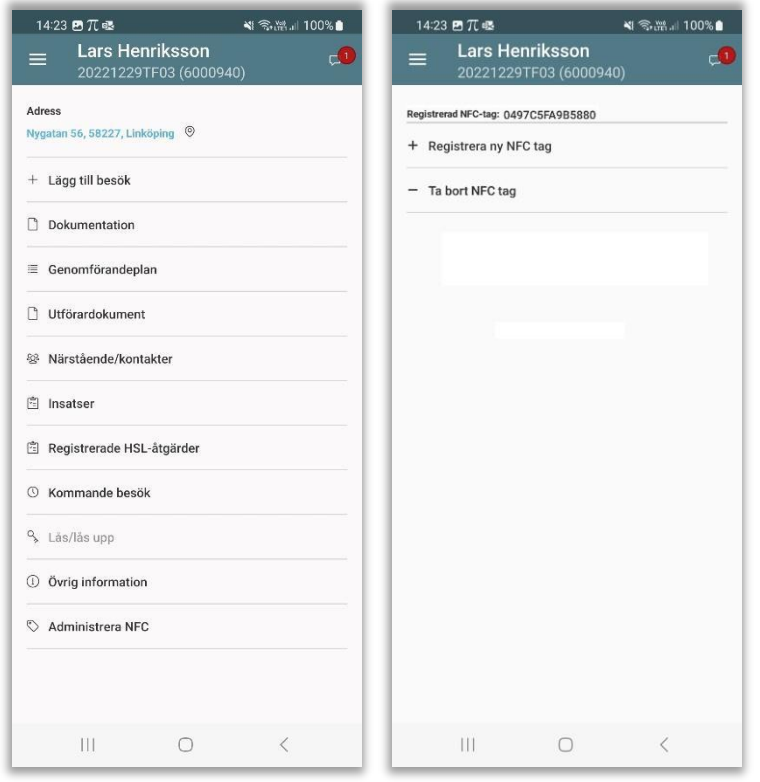

Klicka på Ta bort NFC tag för att avregistrera NFC.

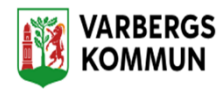

### **Registrera ett besök med en NFC etikett**

För att starta ett besök, logga in i appen och håll upp telefonen framför NFC etiketten. Har man ett redan planerat besök hos brukaren från Lifecare Planering så visas det besöket. Besöket måste då startas inom en timme, 30 minuter före eller efter den planerade tiden. Har man inget planerat besök så startas ett oplanerat besök.

# **Registrera ett besök med en NFC etikett med lista**

För att starta ett besök, logga in i appen och håll upp telefonen framför NFC etiketten. Alla brukarens besök som användaren har under sitt arbetspass visas samt valet att starta ett icke schemalagt besök. Välj det besöket som ska startas. Har brukaren inga besök under dagen så startas ett oplanerat besök automatiskt

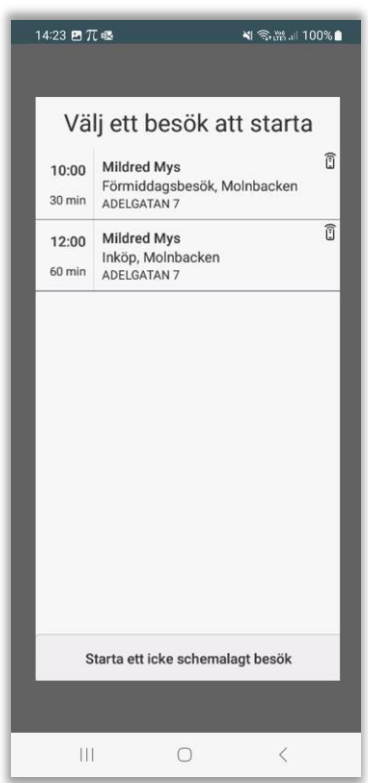

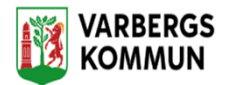

# **Avsluta ett besök med en NFC etikett**

För att avsluta ett besök så håll upp telefonen framför NFC etiketten. Du kommer till vyn Slutför besök.

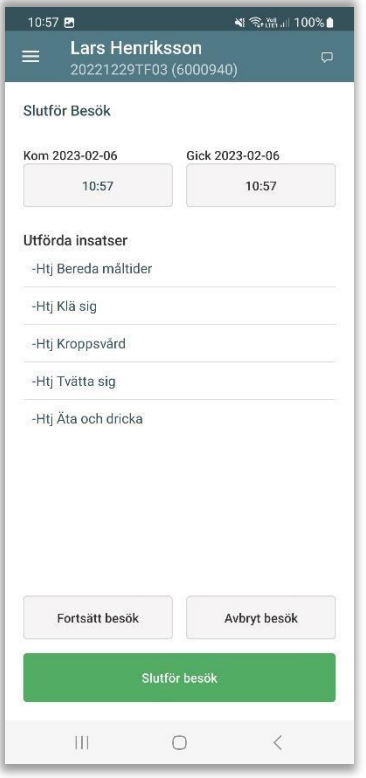

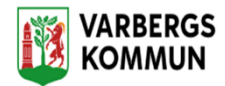

## **Rapportera besök manuellt**

Detta avsnitt beskriver hur du ska rapportera dina besök, både planerade och oplanerade.

Begreppet planerat besök används för de besök som planeras i Lifecare Planering och som publiceras så att de blir synliga i Lifecare Mobil Omsorg.

När du ska rapportera ett planerat besök så utgår du ifrån Min dag är det ett oplanerat besök utgår du i stället ifrån Sök brukare.

När du arbetar med ett besök så kan du växla mellan tre vyer Besök, Insatser och Brukare. I samtliga av dessa vyer har du åtkomst till knapparna för att starta och avsluta besöket.

### **Rapportera ett planerat besök**

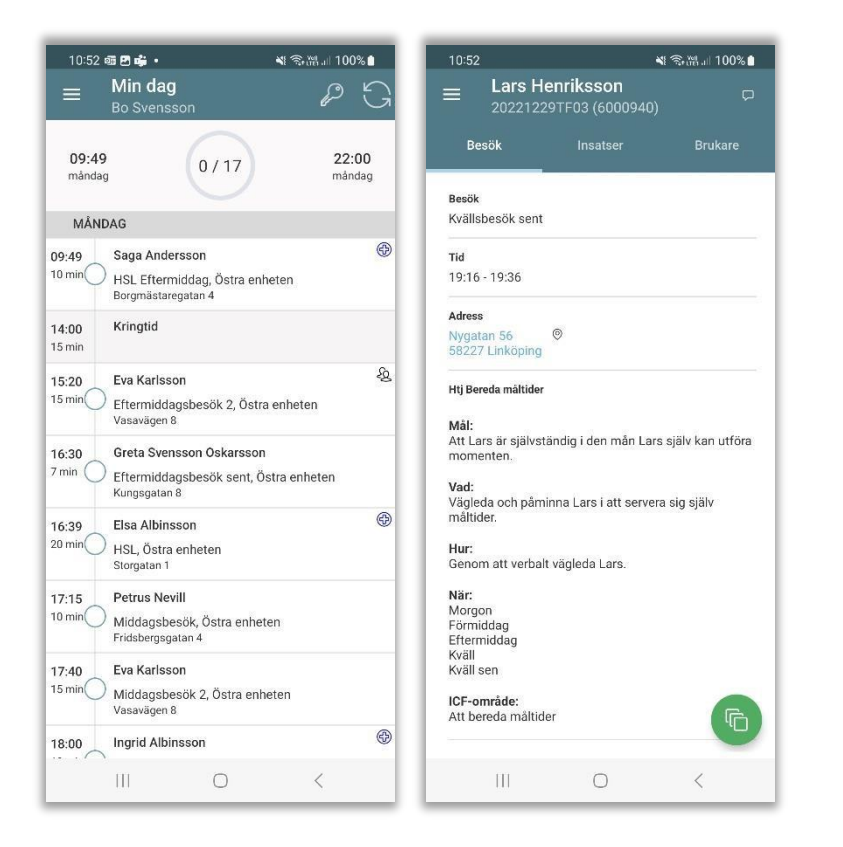

In vyn Min dag ser du ditt schema med alla planerade besök.

• Tryck på besöket i schemat

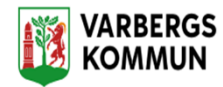

Du kommer till vyn Besök som innehåller information från Lifecare Planering. Du får bla information om besöket gäller dubbelbemanning, planerad tid för besöket, besöksinformation. Om det finns kopplade insatser till besöket så presenteras insatsens beskrivning från Lifecare Utförare.

Du kan även se om besöket innehåller åtgärder från HSL-

uppdrag. För att se all besöksinformation så kan du behöva

scrolla på skärmen.

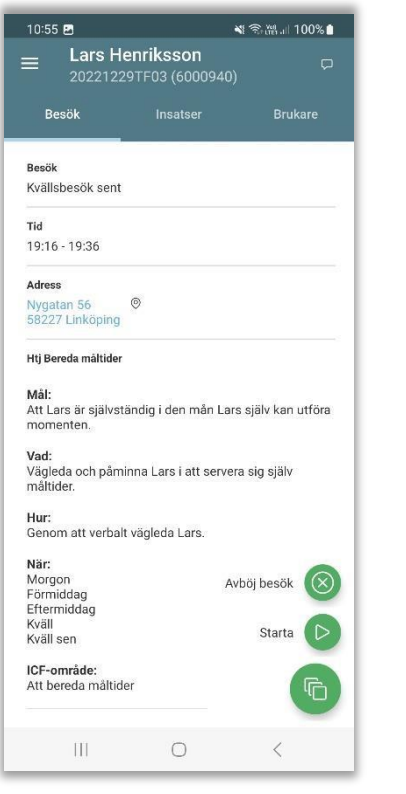

- För att starta besök, tryck på ikonen **och sedan Starta**
- Registrera ankomst.

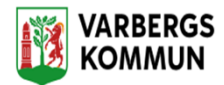

### **Planerade insatser**

Om ni använder Lifecare Planering så kan du även se vilka insatser som är inplanerade på besöket genom att dessa visas i listan.

Du kan förflytta dig mellan Besöksvyn och Insatsvyn genom att trycka på menyn Besök eller Insatser.

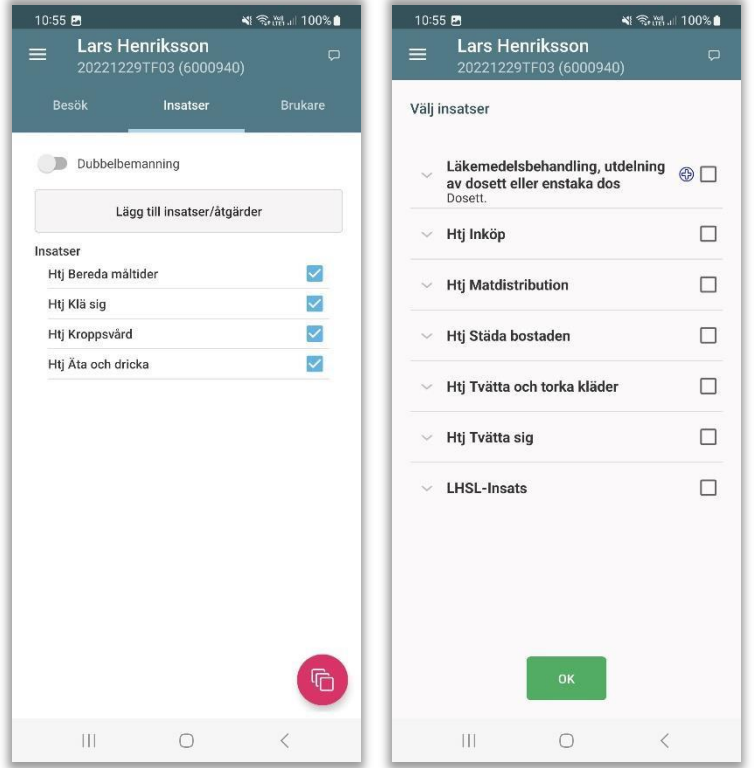

- Tryck på menyn Insatser
- Besökets planerade insatser från Lifecare Planering är redan förvalda.

Om du har utfört fler insatser än vad som är planerat i Lifecare Planering så kan dessa läggas till manuellt.

- Tryck på ikonen Lägg till insats
- I vyn Välj insatser, så visas en lista med brukarens övriga verkställda insatser som är valbara.
- Markera utförda insatser och tryck på OK.
- Avsluta besöket, tryck på **och sedan Avsluta.**

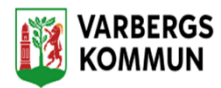

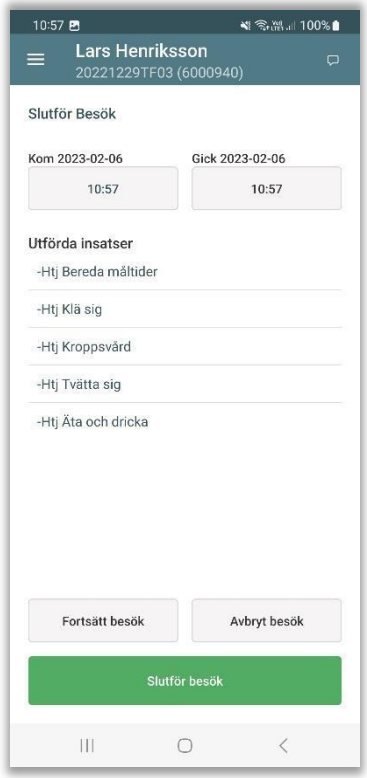

- Tryck på Slutför besök
- Om du inte vill slutföra besöket, tryck på Fortsätt besök
- Om du vill avbryta besöket, om du t. ex har startat besöket på fel brukare, så tryck Avbryt. Besöket lägger sig då som ohanterat under Mina besök.
- Har brukaren ett digitalt lås får man upp dialogen om man vill Låsa eller registrera avfärd

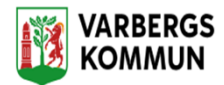

#### **Tids/antals registrera insatser**

Om kommunen har beslutat att vissa insatser ska tids eller antalsrapporteras så får du upp dialogen Rapportera tid för insats när du slutför besöket.

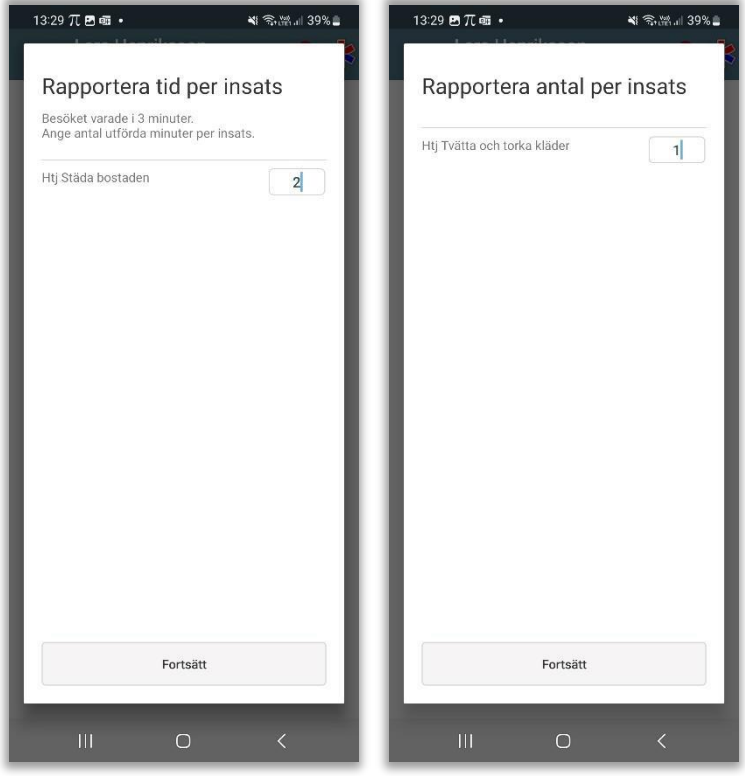

- Skriv in minuter eller antal
- Tryck på Fortsätt

*Om du har ett besök med endast en insats som är tid på insats, så får man inte upp vyn för att ange tid. Besökets tid blir tiden på insatsen.*

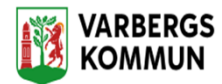

#### **Dubbelbemanning**

I de fall du enbart utför besök i form av dubbelbemanning, då ska endast dubbelbemanning registreras efter att du har startat besöket.

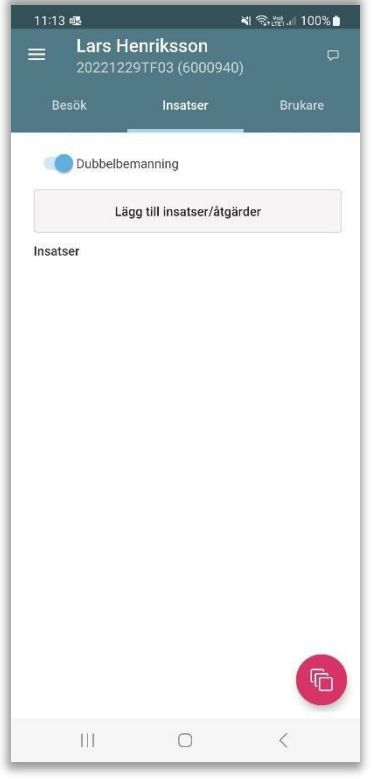

- Tryck på menyn Insatser
- Dra för att markera dubbelbemanning
- Avsluta besöket, tryck på **och sedan Avsluta.**
- Tryck på Slutför besök.

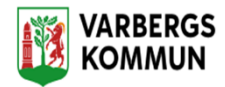

## **Ändra besökstid**

Om du glömt att start eller avsluta besöket i rätt tid, så har du möjlighet att ändra på start och sluttid i samband med att du slutför besöket

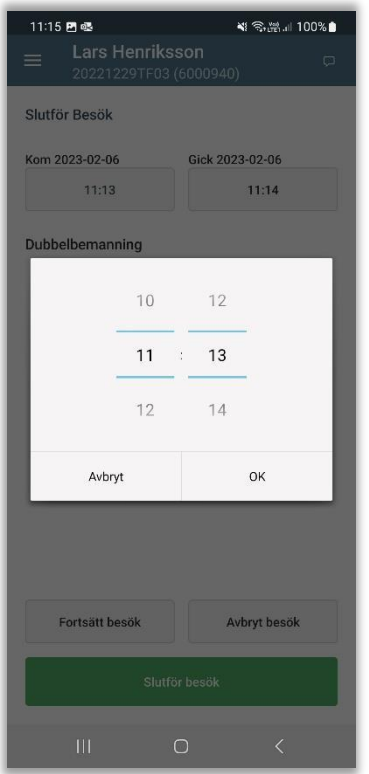

- Tryck på starttid eller sluttid
- Ändra på tiden och tryck på OK
- Tryck därefter på Slutför besök
- Om du inte vill slutföra besöket, tryck på Fortsätt besök.

*Hur man ändrar tiden kan se olika ut för olika mobiltelefoner.*

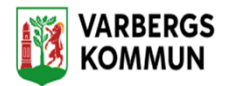

### **Brukare**

När du är arbetar med ett besök så kan du också snabbt få åtkomst till brukarinformationen, ifall att du behöver ta del av dessa uppgifter eller exempelvis vill dokumentera.

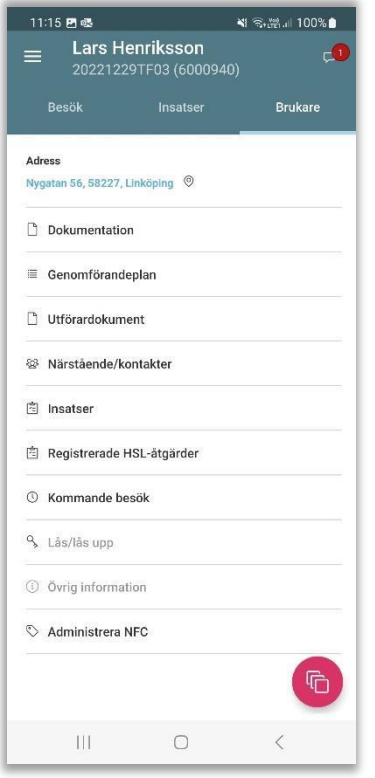

Om du arbetar med Lifecare Planering, då hämtas information till samtliga menyer utom Dokumentation samtidigt som ditt schema hämtas ner till telefonen. Du har då åtkomst till exempelvis genomförandeplanen även om du är offline.

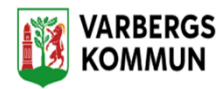

### **Rapportera ett oplanerat besök**

Med ett oplanerat besök avses de besök som du inte har fått via ditt schema i Lifecare Planering, ex när en brukare larmar kan du söka fram och välja brukare manuellt. Om du inte arbetar med Lifecare Planering så är det också på detta sätt som du rapporterar dina besök.

För att vara säker på väsentlig information om brukaren om du skulle hamna offline, så börja med att söka fram de brukare som du besöka under ditt arbetspass.

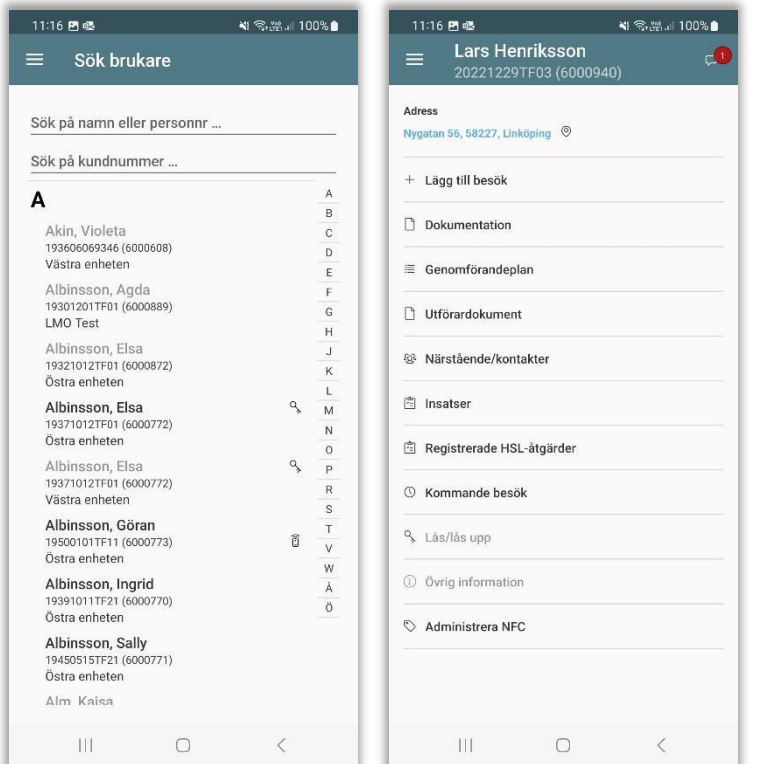

- Sök fram brukaren
- Tryck på menyn Lägg till Besök
- Om brukaren har flera pågående verkställigheter, välj verkställighet.

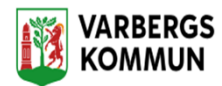

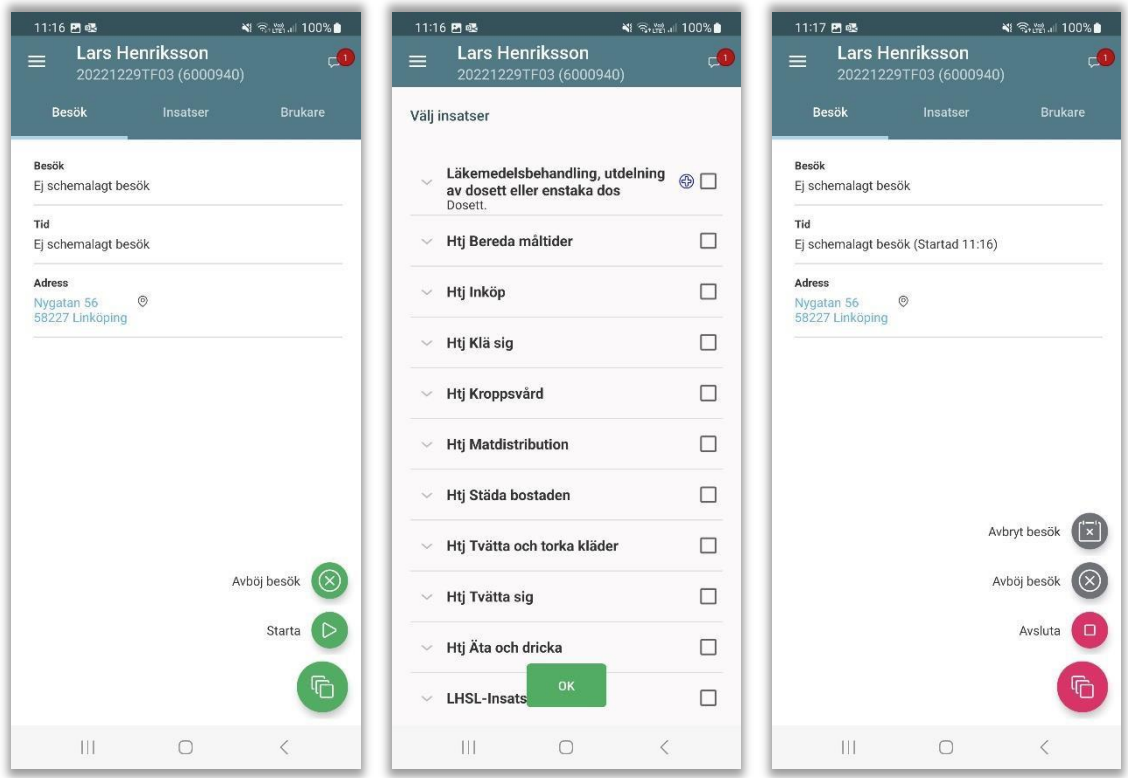

• För att starta besök, tryck på ikonen och sedan Starta

- Tryck på menyn Insatser
- Tryck på ikonen Lägg till insats
- I vyn Välj insatser, så visas en lista med brukarens verkställda insatser som är valbara.
- Markera utförda insatser och tryck på OK
- Avsluta besöket, tryck på **och sedan Avsluta.**

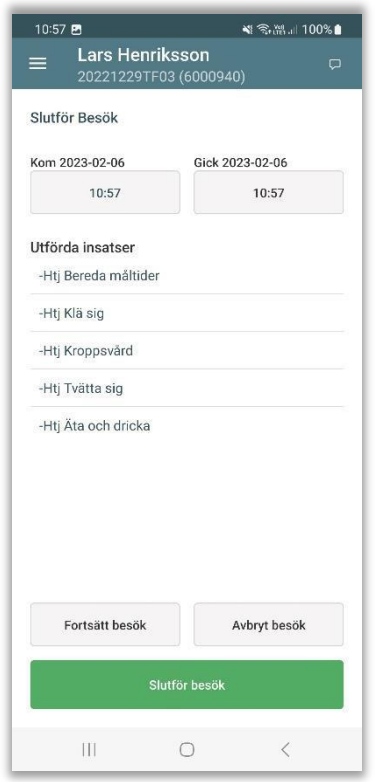

- Tryck på Slutför besök.
- Om du inte vill slutföra besöket, tryck på Fortsätt besök.

### **Avböja ett** *planerat* **besök**

Du har möjlighet att registrera ett avböjt besök om t. ex personen tackar nej till hjälp. Funktionen att avböja ett besök kan även användas ifall att besöket ställs in av andra orsaker.

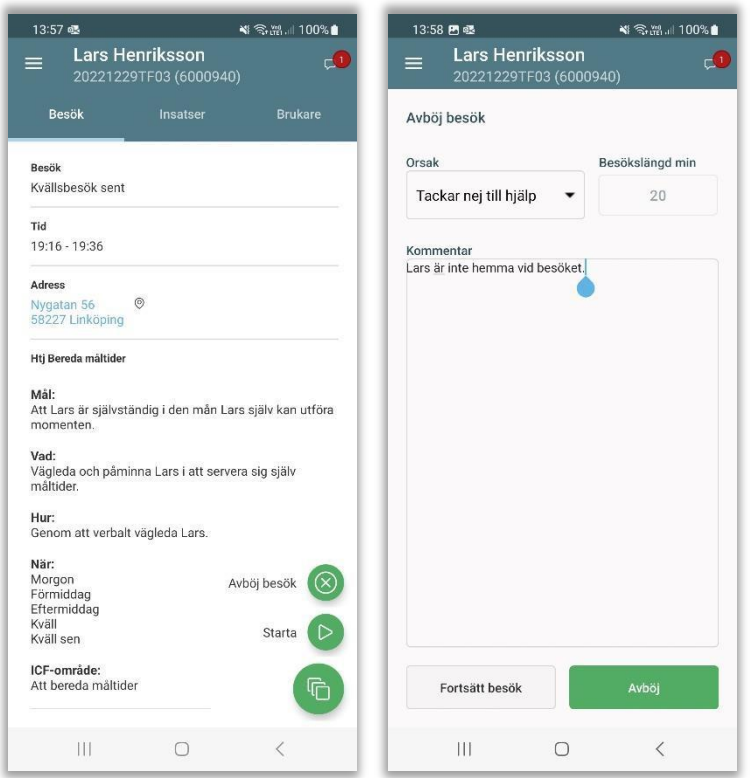

- Välj besöket från ditt schema.
	- Tryck på valet och välj Avböj besök
	- Den planerade tiden för besöket, dvs besökslängden kommer med automatiskt. Besökslängden kan ändras om behov finns.
	- I dialogrutan Avböj Besök, välj Orsak
	- Skriv eventuellt ytterligare kommentar.
	- Tryck på avböj
	- Om du vill stänga dialogrutan utan att avböja besöket, tryck på Fortsätt besök

*Anledningen och kommentaren kommer att synas på vyn Anteckningar i Lifecare Utförare eller på vyn Dokumentation i appen.*

#### **Avböj** *oplanerat* **besök**

Om du arbetar med oplanerade besök och besöket ställs in på grund av att brukaren inte vill ha någon hjälp eller av andra orsaker så gör du följande:

- Sök fram brukaren och lägg till besök
- Starta besöket
- Lägg till insatser

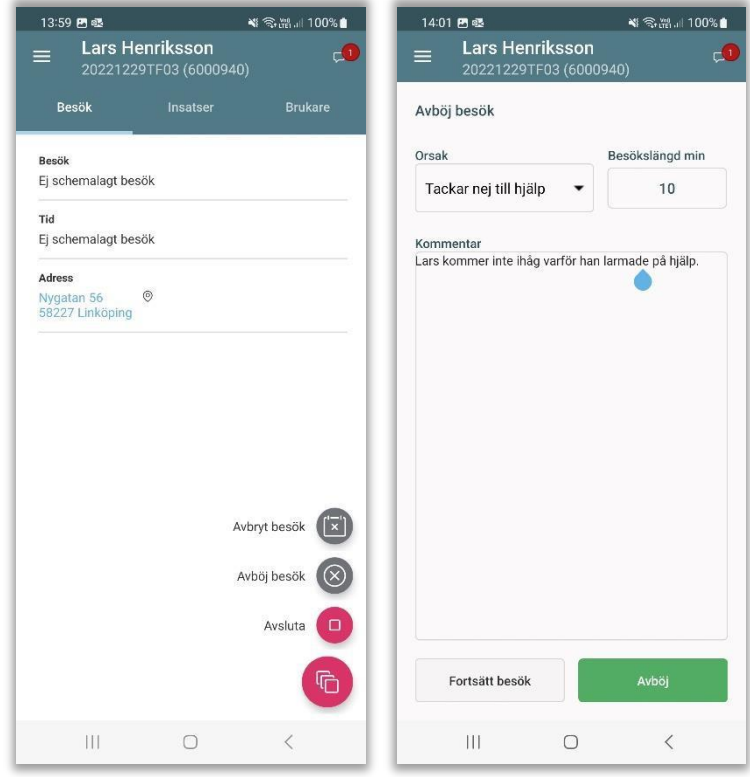

• *Tryck på och sedan Avböj besök.*

- Välj Orsak
- Skriv in besökslängden, dvs hur länge skulle besöket ta.
- Skriv eventuellt en kommentar.
- *Tryck på Avböj*
- *Om du vill stänga dialogrutan utan att avböja besöket, tryck på Fortsätt Besök*

## **Avbryta ett besök**

Om du råkat starta fel besök så kan du avbryta besöket.

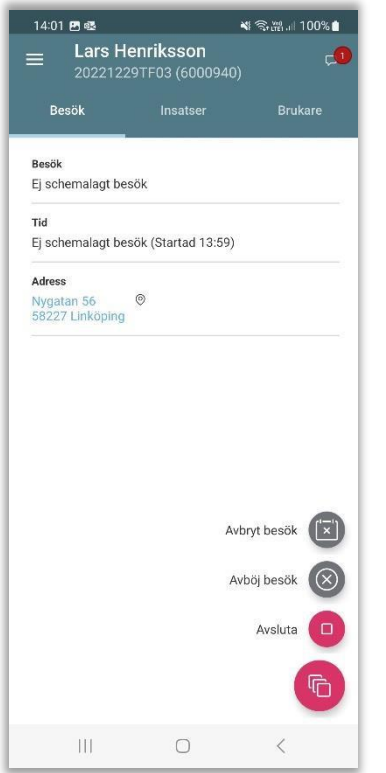

• Tryck på valet Avbryt besök

Starttiden nollställs och i vyn Min Dag så syns det att besöket inte är utfört.

## **Besök Utförs av annan personal**

I Min dag kan du markera att besöket utförs av en annan personal. Observera att det inte går att skicka besöket till en annan användare utan endast en markering i sitt egna schema.

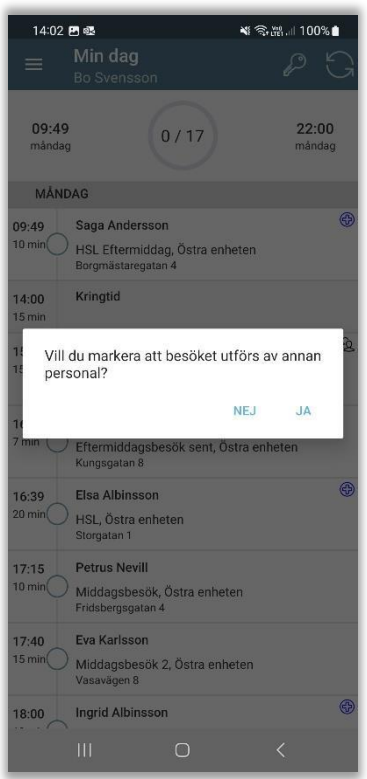

Markera besöket som ska utföras av annan personal genom att hålla fingret intryckt på besöket tills frågan kommer upp.

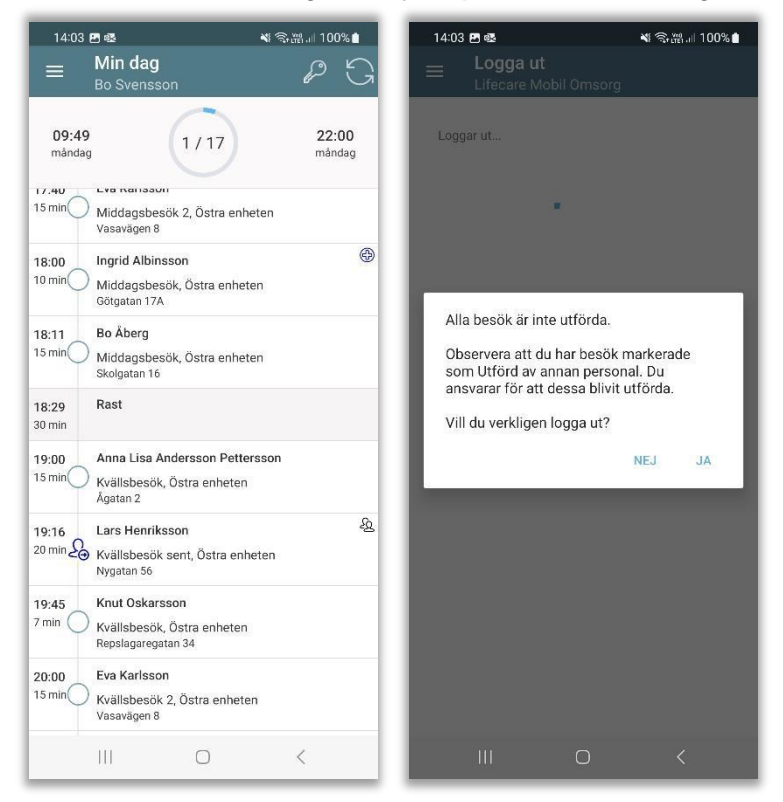

Besöket får en ikon att det ska utföras av annan personal.

Vid utloggning kommer ett meddelande upp om att kontrollera besöken som skulle utföras av annan personal.

# **Besök som saknar verkställighet**

Om brukaren saknar verkställighet i Lifecare Utförare (eller om det är en fiktiv brukare från Lifecare Planering) så kan du endast läsa om besöket, du kan inte rapportera på besöket.

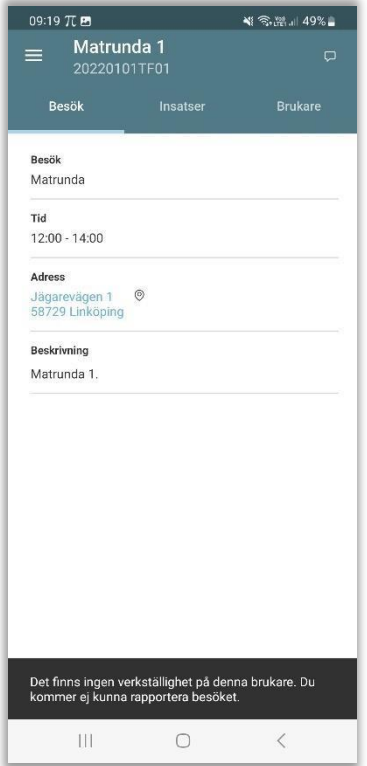

# **Logga ut**

När du har arbetat klart för dagen så ska du logga ut och i samband med att du loggar ut så kommer ditt arbetspass få status Godkänt i Phoniro Care.

Det är viktigt att det går 5 minuter mellan det sista slutförda besöket och utloggningen ur LMO så att sista besöket hinner skickas till Phoniro Care.

För att logga ut går du till Huvudmenyn.

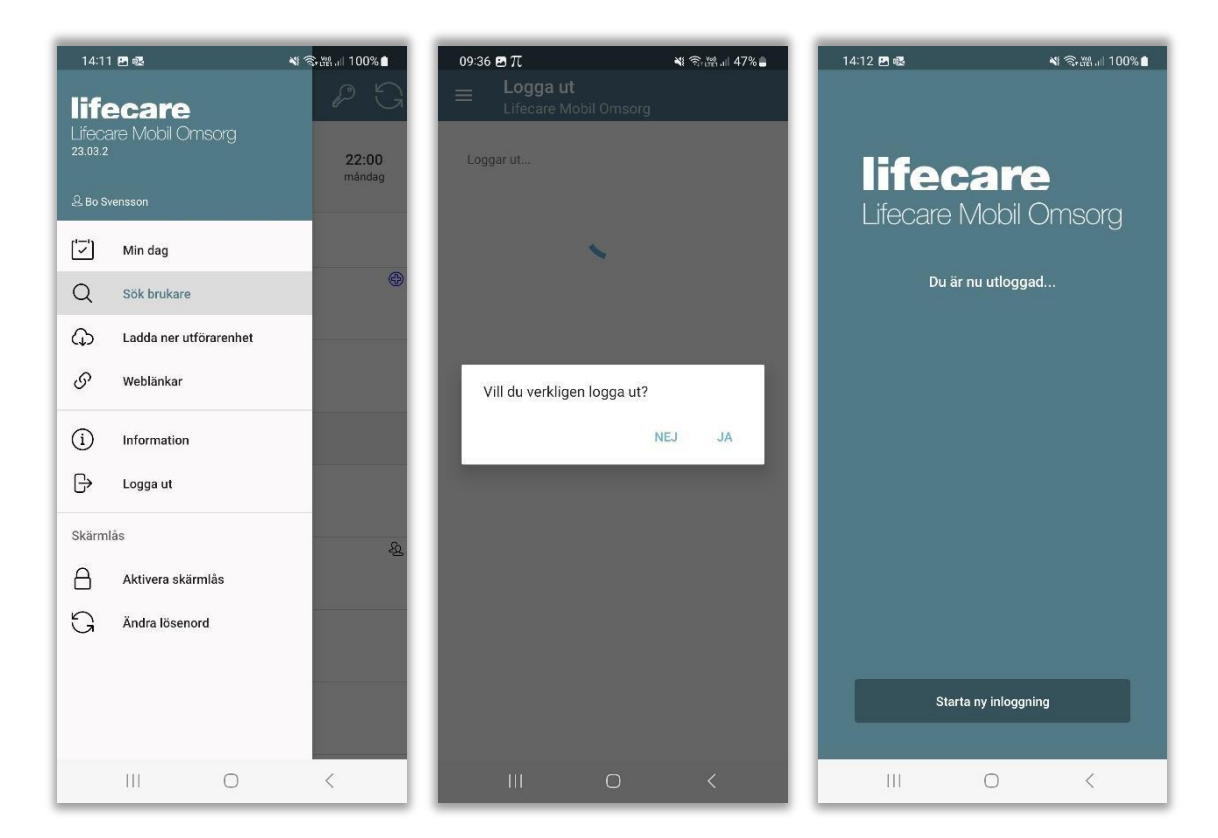

- Tryck på *Logga ut*
- Vill du verkligen logga ut. Tryck på JA.
- I utloggningsfönstret kan du starta en ny inloggning.

### **Logga ut- utan att alla besök är utförda**

Om du försöker logga ut utan att alla dina besök är utförda så kommer du till denna vy.

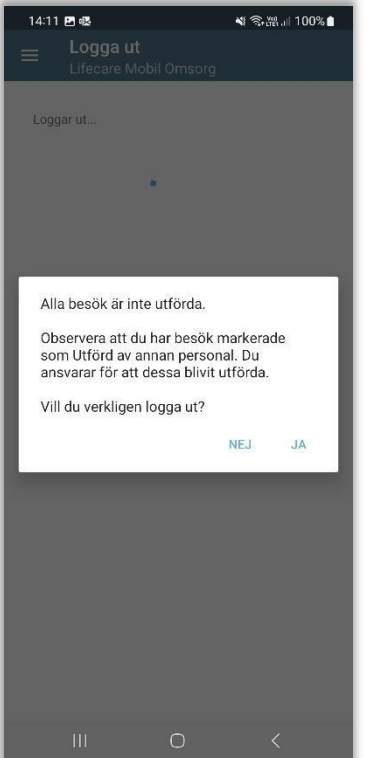